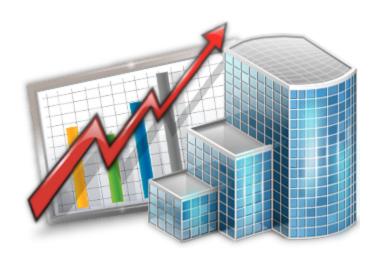

# **Exporting Projetex Data Guide**

© 2012 Advanced International Translations

## **Table of Contents**

| Part I   | Exporting Projetex data   | 2 |
|----------|---------------------------|---|
| Part II  | Simple data export        | 3 |
| Part III | Advanced data export      | 4 |
| Part IV  | Export Windows            | 5 |
|          | Export                    | 5 |
|          | Export to XLS, CSV or TXT | 6 |
|          | Export to HTML            | 6 |
|          | Export to RTF             | 7 |
|          | Export to PDF             | 7 |

## **Exporting Projetex data**

Projetex data can be exported to TXT, XLS, CSV, HTML, RTF and PDF file formats. There are two alternative data export procedures:

- Simple data export from Projetex Workstation, using Local Report options. This can be done almost with any Projetex window. For details please see <a href="Simple data export">Simple data export</a>.
- Custom queries export, which assumes exporting data directly from Projetex database with the help of Custom Queries. This is the most flexible data export method, which allows exporting almost any scope of data. Custom queries export is available only for Projetex Server Administrator users. For details please see <u>Advanced data export</u>.

In both export cases we recommend using CSV format, since working with data in CSV tables is more convenient.

## Simple data export

To export any table from Projetex Workstation:

- 1. Open this table in Projetex Workstation.
- 2. Click **Export** button on the **Local Report** panel at the bottom of Projetex Workstation window.

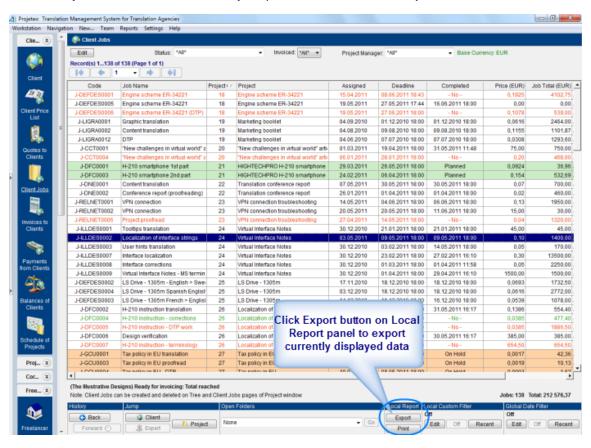

3. Select export format and click **OK** button.

To export list of all clients, projects, corporate experts or freelancers from Projects Workstation:

- 1. Open Main tab of Client, Project, Corporate Expert or Freelancers window.
- 2. Right-click on *clients*, *projects*, *corporate experts* or *freelancers list* and click **Export to TXT** or **Export to CSV**.
- 3. Choose a location of file, which will contain exported data, and click **Save**.

To export **Custom Reports**:

1. Click **Reports** menu.

- 2. Select a custom report in the list.
- 3. Click **Export** button.
- 4. Select export format and click **OK** button.

You can disable *export options* for specified user in **Users and Access Settings** of **Corporate Settings** in Projetex Server Administrator.

To edit user access rights to export options you will need access to Projetex Server Administrator.

- 1. Run Projetex Server Administrator.
- 2. Click **Database** tab.
- 3. Put your database offline by clicking **Go Offline** button.
- 4. Once database is offline, switch to **Corporate Settings** tab.
- 5. Click **Users and Access** section, select required user in the list and click **Edit** button.
- 6. In the **Edit User** window select or clear the **Export Local Report** and **Print Local Report** option to enable or disable access to *export options* (except **Export Custom Report** option).
- 7. In the **Edit User** window select or clear the **Custom Reports View** option to enable or disable access to **Custom Reports**.

## Advanced data export

Any data stored in Projetex Server can be exported directly from database using custom queries.

To export data directly from database:

- 1. Run Projetex Server.
- 2. Switch to Database tab.
- 3. Click Go Offline button.
- 4. Click Corporate Settings tab.
- 5. Click Custom Queries.

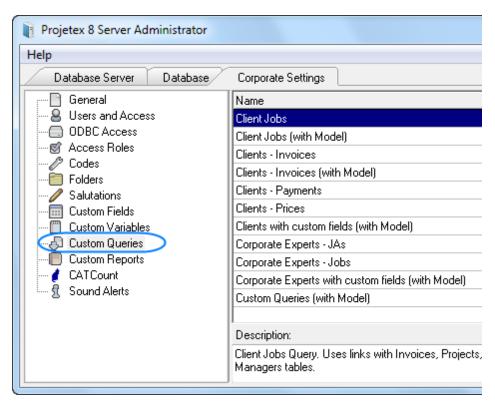

- 6. Select a query in the list.
- 7. Click **Export** button.
- 8. Select export format and click **OK** button.

## **Export Windows**

### **Export**

Export window can be used to select an export format.

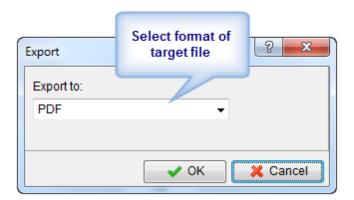

- Choose **Open after export** checkbox to automatically open the exported file after finishing of an export procedure.
- Click OK button to proceed with exporting to currently selected format.
- Click Cancel button to close Export dialog.

#### **Export to XLS, CSV or TXT**

To export data to *XLS*, *CSV* or *TXT*, select **XLS**, **CSV** or **TXT** from the **Export to** drop-down list on the **Export** window. Choose **Open after export** checkbox to automatically open the exported file after finishing of the export procedure

#### **Export to HTML**

In the **Export to .html** window you can set properties of output file when exporting to .html format.

It opens when you select HTML from the Export to drop-down list on the Export window.

#### Settings for exporting to .html

#### Page range:

- select All to export all pages of the source;
- select Current page to export only the page which you are currently viewing;
- select Pages and specify the numbers in the text box provided to print only certain pages.

#### Export settings:

- select **Styles** to save style setting of the source when exporting;
- select **Pictures** to enable exporting pictures from the source file;
- select All in one folder to store all newly created files of the .html page in one folder;
- select Page navigator to add the page navigator (see the screenshot below) to your new .html file:

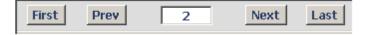

- select Fixed width to fix the width of the columns and rows of the exported pages (pages will not
  extract and contract according to the window size);
- select **Multipage** to export data to a multi-page .html file;
- select Background to keep the view of the background in the target .html file.

choose a format of pictures from Pictures drop-down list to save pictures in a specified format.

To automatically open the new file after finishing of the export procedure, select **Open after export** 

#### **Export to RTF**

In the Export to RTF window you can set properties of output file when exporting to .rtf format.

It opens when you select RTF from the Export to drop-down list on the Export window.

#### Settings for exporting to .rtf

Page range:

- select All to export all pages of the source;
- select Current page to export only the page that you are currently viewing;
- select Pages and specify the numbers in the text box to print only certain pages.

Export settings:

- select **Pictures** to enable exporting pictures from the source file;
- select WYSIWYG (What You See Is What You Get) to make the .rtf file look exactly as the
  picture you see on the screen
- select Page breaks and page breaks will be compulsively inserted in the .rtf file;
- select **Text**, **Header/Footer** or **None** from **Header/Footer** drop-down list for header and footer to be shown properly.

To automatically open the new file after finishing export procedure select **Open after export** checkbox.

## **Export to PDF**

In **Export to PDF** window you can set properties of output file when exporting to .pdf format.

It opens when you select PDF from the Export to drop-down list on the Export window.

#### Settings for exporting to .html

Page range:

- select All to export all pages of the source;
- select Current page to export only the page you are currently viewing;

• select **Pages** and specify the numbers in the text box to print only certain pages.

#### **Export settings**

- select **Compressed** to create a .pdf file of minimal size;
- select **Embedded fonts** to create a .pdf file with all used fonts embedded (using this option you can be sure that you text will look the same on any computer, even if the fonts used are not installed there);
- select **Background** to keep the view of the background in the target .pdf file;
- select **Print optimized** to optimize the new .pdf file for printing at once.

To automatically open the new file after finishing export procedure select **Open after export**.

## Index

## - E -

```
export 3, 4, 5
excel 6
html 6
pdf 7
rtf 7
word 7
xls 6
```